### **GIRA**

### Sistema de intercomunicación Gira configuración del reenvío móvil

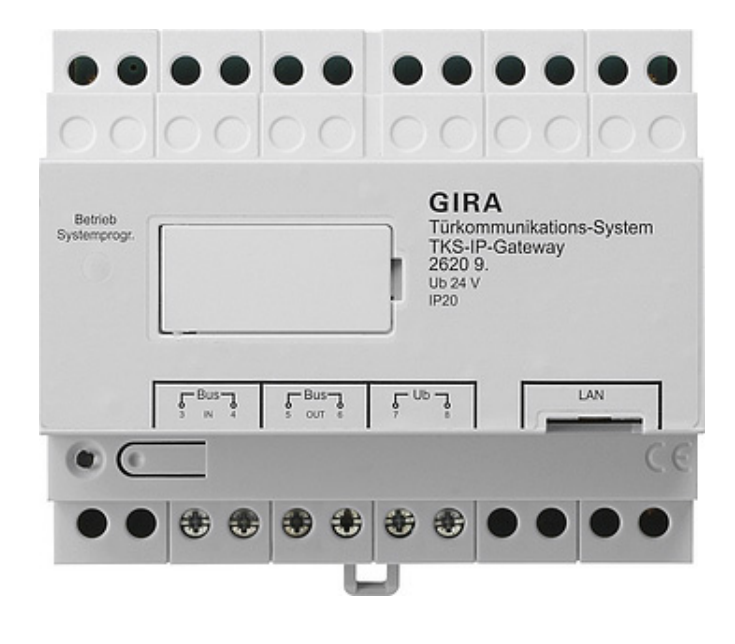

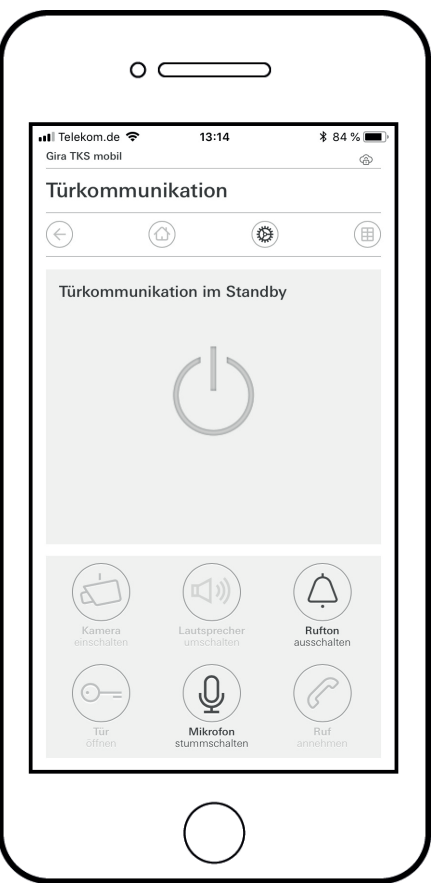

#### Sistema de intercomunicación Gira: configuración del reenvío móvil

Este documento describe la configuración del reenvío móvil de una llamada a la puerta con el Gira gateway de IP/intercomunicación y la aplicación "Gira DCS mobile".

#### Requisitos

Para la correcta configuración del reenvío móvil se requiere lo siguiente:

- En la instalación debe haber un sistema de intercomunicación Gira con un Gira gateway de IP/intercomunicación.
- El Gira gateway de IP/intercomunicación y el PC de puesta en servicio deben encontrarse en la misma red y tener conexión a Internet.
- La aplicación "Gira DCS mobile" debe estar instalada en el teléfono inteligente. Está aplicación puede descargarse gratuitamente en Google Playstore y en Apple App Store.
- Deben estar disponibles los siguientes datos de acceso y contraseñas del usuario final:
	- Datos de acceso al Gira gateway de IP/intercomunicación (nombre de usuario y contraseña)
	- Datos de acceso al portal de dispositivos de Gira (dirección de correo electrónico y contraseña)

#### Asistente de Gira gateway de IP/intercomunicación

La configuración del reenvío móvil tiene lugar en el asistente del gateway de IP/intercomunicación. Abra el asistente del gateway de IP/intercomunicación introduciendo "http://TKS-IP-Gateway.local" o la dirección IP del gateway de IP/intercomunicación en la línea de dirección del navegador. Si no conoce la dirección IP del gateway de IP/intercomunicación y no funciona la conexión a través del enlace indicado más arriba, puede utilizar el software "TKS-IP-Gateway Finder", el cual puede des-

cargarse en "www.download.gira.de".

1. Utilice sus datos de acceso para iniciar sesión en el asistente del gateway de IP/ intercomunicación.

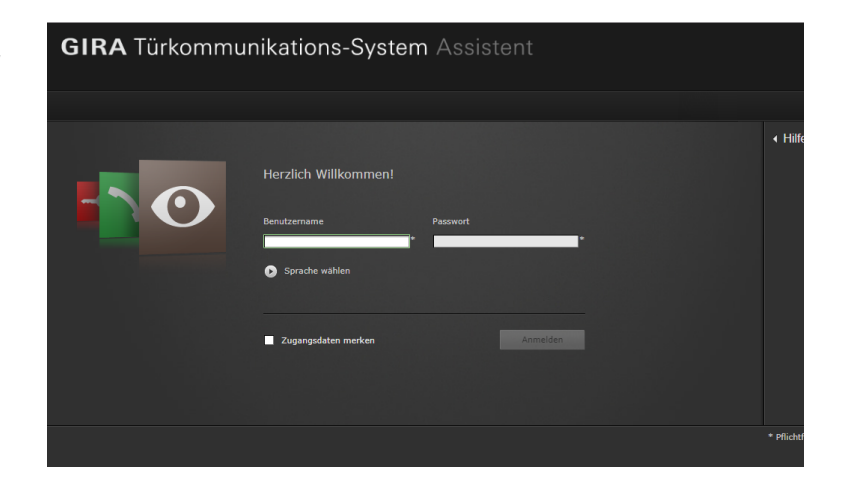

# **GIRA**

2. En el área "Definir la instalación", inicie el asistente "Fijar el alcance de la instalación".

- 3. Active la opción "Posibilitar reenvío a móviles".
- 4. Vuelva a la vista general.

5. En el área "Configurar la instalación", inicie el asistente "Configurar Communicator para sistema de intercomunicación".

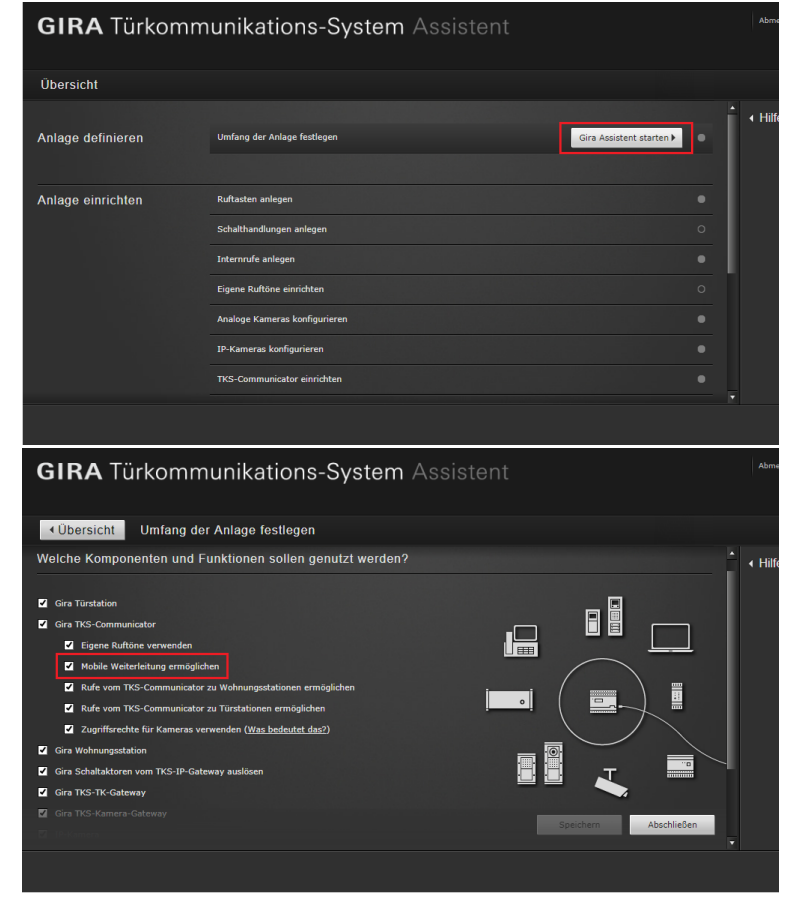

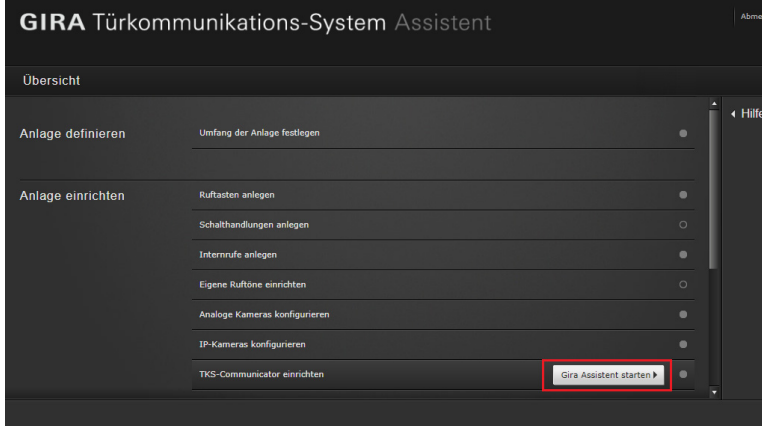

# **GIRA**

- 6. En la columna izquierda, marque el Communicator para sistema de intercomunicación a través del cual se desea que funcione el reenvío, o bien cree un Communicator nuevo. Importante: en los ajustes del Communicator para sistema de intercomunicación debe estar activada la opción "Reenvío automático de llamadas a la puerta".
- 7. Haga clic en la pestaña "Llamadas (entr.) + reenvío a móviles" para configurar el reenvío móvil.
- 8. Marque la llamada que se desea reenviar y haga clic en "Nuevo reenvío".
- 9. Para los pasos adicionales de puesta en servicio, siga las instrucciones del asistente.

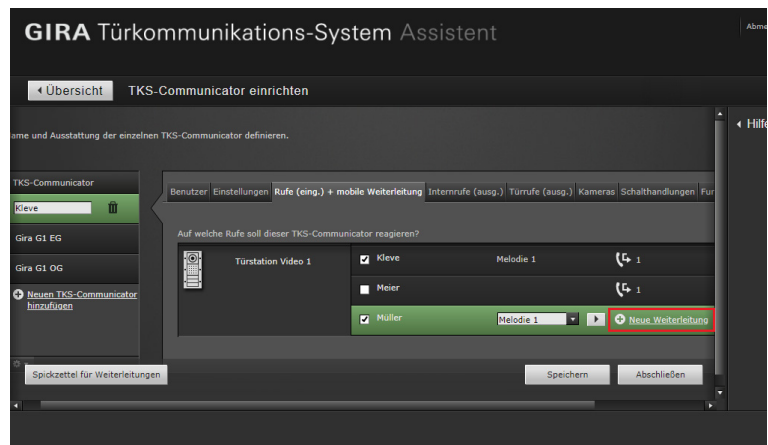

Una vez configurado el reenvío móvil, se le solicitará que vaya al portal de dispositivos de Gira y que registre allí el gateway de IP/intercomunicación. Los datos requeridos para este registro se encuentran en la nota que pone a su disposición el asistente.

#### Portal de dispositivos de Gira

Una vez registrado el Gira gateway de IP/intercomunicación en el portal de dispositivos de Gira, se abre la página de información general para el gateway de IP/intercomunicación. Aquí están disponibles las siguientes opciones:

- Accesos a la aplicación (véase más abajo)
- Usuarios del portal (administración de los roles de usuario y permisos de acceso)
- Datos de dispositivos (información acerca de los dispositivos)

#### Accesos a la aplicación: crear datos de acceso para la aplicación

En la vista "Accesos a la aplicación" es posible crear los datos de acceso requeridos para la aplicación.

- 1. Abra la vista "Accesos a la aplicación".
- 2. Haga clic en "Crear nuevo acceso a la aplicación".

#### Nota:

Durante la configuración ya se crea un acceso (Gira DCS mobile). Si desea utilizar este acceso, es necesario generar el código de activación.

También es posible eliminar o ignorar este acceso y crear nuevos.

Para diferentes usuarios/grupos deben crearse diferentes accesos. Esto simplifica su administración en el futuro (p. ej. para eliminar usuarios individuales).

3. El ID de acceso remoto y el código de activación del acceso a la aplicación creado solo pueden utilizarse para establecer una conexión con la aplicación.

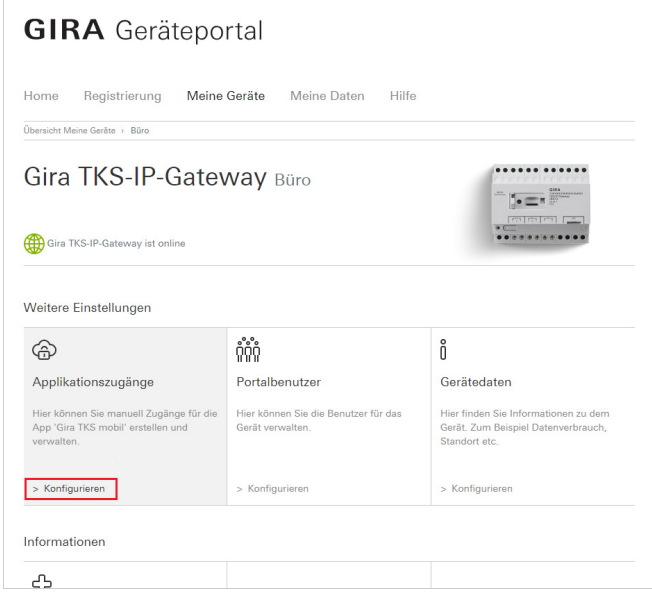

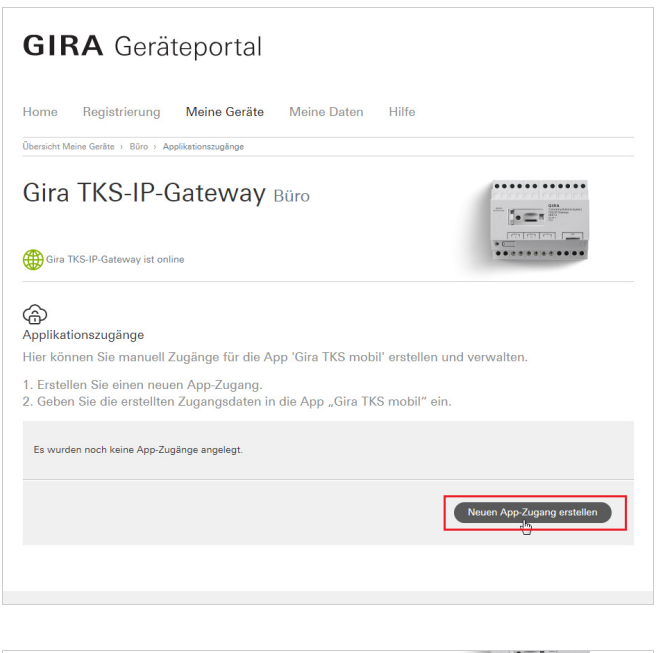

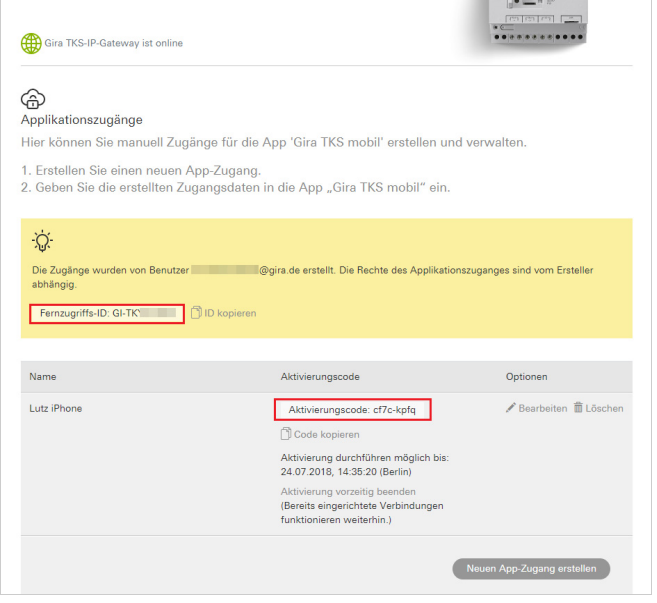

#### Introduzca los datos de acceso en la aplicación "Gira DCS mobile"

- 1. Abra la aplicación "Gira DCS mobile" en el teléfono inteligente.
- 2. Abra el menú del sistema en la aplicación pulsando el símbolo de rueda dentada en la barra de navegación.
- 3. En el menú del sistema, pulse el botón "Datos de acceso".
- 4. Introduzca el ID de acceso remoto y el código de activación y pulse "OK".
- 5. La aplicación se conecta con el gateway de IP/intercomunicación y es posible utilizar el reenvío móvil.

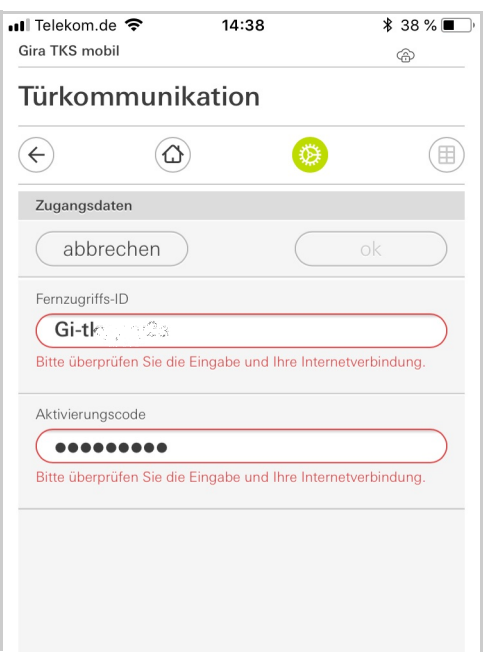

#### Activación del reenvío móvil en el Communicator para sistema de intercomunicación

Para poder reenviar a la aplicación las llamadas a la puerta, es necesario activar el reenvío móvil en el Communicator para sistema de intercomunicación. Para ello, haga clic en el símbolo de reenvío.

#### Nota

El archivo de instalación del TKS Communicator se encuentra en el TKS IP Gateway.

Para la instalación, haga clic en el enlace "Instalar TKS Communicator" en el área de administración del asistente.

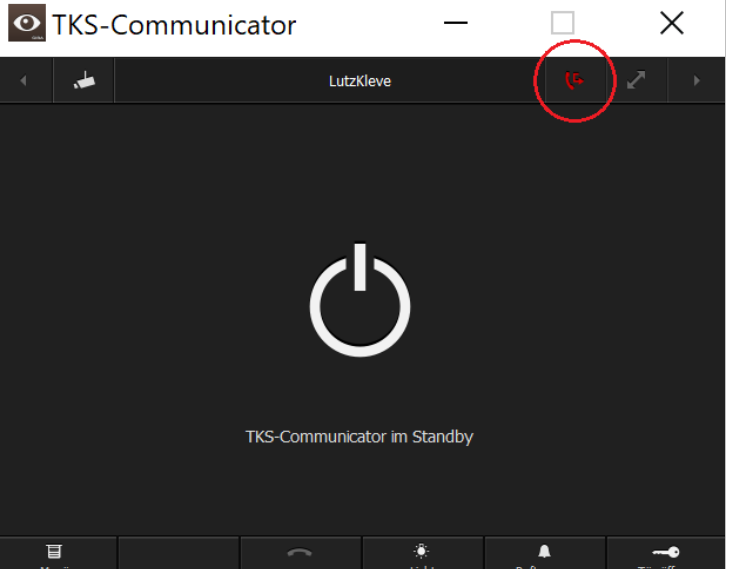